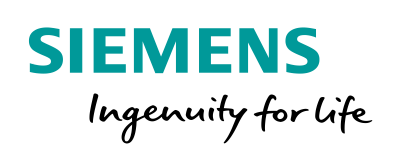

**Industry Online Support** 

**NEWS** 

# LOGO! 8 Steuerung eines Schiebetors mit Wendeschütz-Schaltung

LOGO! 8 LOGO! Soft Comfort V8.2

**<https://support.industry.siemens.com/cs/ww/de/view/109755868>**

Siemens Industry **Online** Support

 $\frac{1}{2}$ 

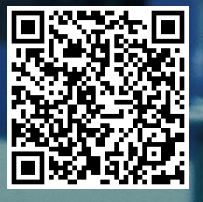

## <span id="page-1-0"></span>**Rechtliche Hinweise**

#### **Nutzung der Anwendungsbeispiele**

In den Anwendungsbeispielen wird die Lösung von Automatisierungsaufgaben im Zusammenspiel mehrerer Komponenten in Form von Text, Grafiken und/oder Software-Bausteinen beispielhaft dargestellt. Die Anwendungsbeispiele sind ein kostenloser Service der Siemens AG und/oder einer Tochtergesellschaft der Siemens AG ("Siemens"). Sie sind unverbindlich und erheben keinen Anspruch auf Vollständigkeit und Funktionsfähigkeit hinsichtlich Konfiguration und Ausstattung. Die Anwendungsbeispiele stellen keine kundenspezifischen Lösungen dar, sondern bieten lediglich Hilfestellung bei typischen Aufgabenstellungen. Sie sind selbst für den sachgemäßen und sicheren Betrieb der Produkte innerhalb der geltenden Vorschriften verantwortlich und müssen dazu die Funktion des jeweiligen Anwendungsbeispiels überprüfen und auf Ihre Anlage individuell anpassen.

Sie erhalten von Siemens das nicht ausschließliche, nicht unterlizenzierbare und nicht übertragbare Recht, die Anwendungsbeispiele durch fachlich geschultes Personal zu nutzen. Jede Änderung an den Anwendungsbeispielen erfolgt auf Ihre Verantwortung. Die Weitergabe an Dritte oder Vervielfältigung der Anwendungsbeispiele oder von Auszügen daraus ist nur in Kombination mit Ihren eigenen Produkten gestattet. Die Anwendungsbeispiele unterliegen nicht zwingend den üblichen Tests und Qualitätsprüfungen eines kostenpflichtigen Produkts, können Funktions- und Leistungsmängel enthalten und mit Fehlern behaftet sein. Sie sind verpflichtet, die Nutzung so zu gestalten, dass eventuelle Fehlfunktionen nicht zu Sachschäden oder der Verletzung von Personen führen.

#### **Haftungsausschluss**

Siemens schließt seine Haftung, gleich aus welchem Rechtsgrund, insbesondere für die Verwendbarkeit, Verfügbarkeit, Vollständigkeit und Mangelfreiheit der Anwendungsbeispiele, sowie dazugehöriger Hinweise, Projektierungs- und Leistungsdaten und dadurch verursachte Schäden aus. Dies gilt nicht, soweit Siemens zwingend haftet, z.B. nach dem Produkthaftungsgesetz, in Fällen des Vorsatzes, der groben Fahrlässigkeit, wegen der schuldhaften Verletzung des Lebens, des Körpers oder der Gesundheit, bei Nichteinhaltung einer übernommenen Garantie, wegen des arglistigen Verschweigens eines Mangels oder wegen der schuldhaften Verletzung wesentlicher Vertragspflichten. Der Schadensersatzanspruch für die Verletzung wesentlicher Vertragspflichten ist jedoch auf den vertragstypischen, vorhersehbaren Schaden begrenzt, soweit nicht Vorsatz oder grobe Fahrlässigkeit vorliegen oder wegen der Verletzung des Lebens, des Körpers oder der Gesundheit gehaftet wird. Eine Änderung der Beweislast zu Ihrem Nachteil ist mit den vorstehenden Regelungen nicht verbunden. Von in diesem Zusammenhang bestehenden oder entstehenden Ansprüchen Dritter stellen Sie Siemens frei, soweit Siemens nicht gesetzlich zwingend haftet.

Durch Nutzung der Anwendungsbeispiele erkennen Sie an, dass Siemens über die beschriebene Haftungsregelung hinaus nicht für etwaige Schäden haftbar gemacht werden kann.

#### **Weitere Hinweise**

Siemens behält sich das Recht vor, Änderungen an den Anwendungsbeispielen jederzeit ohne Ankündigung durchzuführen. Bei Abweichungen zwischen den Vorschlägen in den Anwendungsbeispielen und anderen Siemens Publikationen, wie z. B. Katalogen, hat der Inhalt der anderen Dokumentation Vorrang.

Ergänzend gelten die Siemens Nutzungsbedingungen [\(https://support.industry.siemens.com\)](https://support.industry.siemens.com/).

#### **Securityhinweise**

Siemens bietet Produkte und Lösungen mit Industrial Security-Funktionen an, die den sicheren Betrieb von Anlagen, Systemen, Maschinen und Netzwerken unterstützen.

Um Anlagen, Systeme, Maschinen und Netzwerke gegen Cyber-Bedrohungen zu sichern, ist es erforderlich, ein ganzheitliches Industrial Security-Konzept zu implementieren (und kontinuierlich aufrechtzuerhalten), das dem aktuellen Stand der Technik entspricht. Die Produkte und Lösungen von Siemens formen nur einen Bestandteil eines solchen Konzepts.

Der Kunde ist dafür verantwortlich, unbefugten Zugriff auf seine Anlagen, Systeme, Maschinen und Netzwerke zu verhindern. Systeme, Maschinen und Komponenten sollten nur mit dem Unternehmensnetzwerk oder dem Internet verbunden werden, wenn und soweit dies notwendig ist und entsprechende Schutzmaßnahmen (z.B. Nutzung von Firewalls und Netzwerksegmentierung) ergriffen wurden.

Zusätzlich sollten die Empfehlungen von Siemens zu entsprechenden Schutzmaßnahmen beachtet werden. Weiterführende Informationen über Industrial Security finden Sie unter: [https://www.siemens.com/industrialsecurity.](https://www.siemens.com/industrialsecurity)

Die Produkte und Lösungen von Siemens werden ständig weiterentwickelt, um sie noch sicherer zu machen. Siemens empfiehlt ausdrücklich, Aktualisierungen durchzuführen, sobald die entsprechenden Updates zur Verfügung stehen und immer nur die aktuellen Produktversionen zu verwenden. Die Verwendung veralteter oder nicht mehr unterstützter Versionen kann das Risiko

Um stets über Produkt-Updates informiert zu sein, abonnieren Sie den Siemens Industrial Security RSS Feed unter[: http://www.siemens.com/industrialsecurity.](http://www.siemens.com/industrialsecurity) 

## Inhaltsverzeichnis

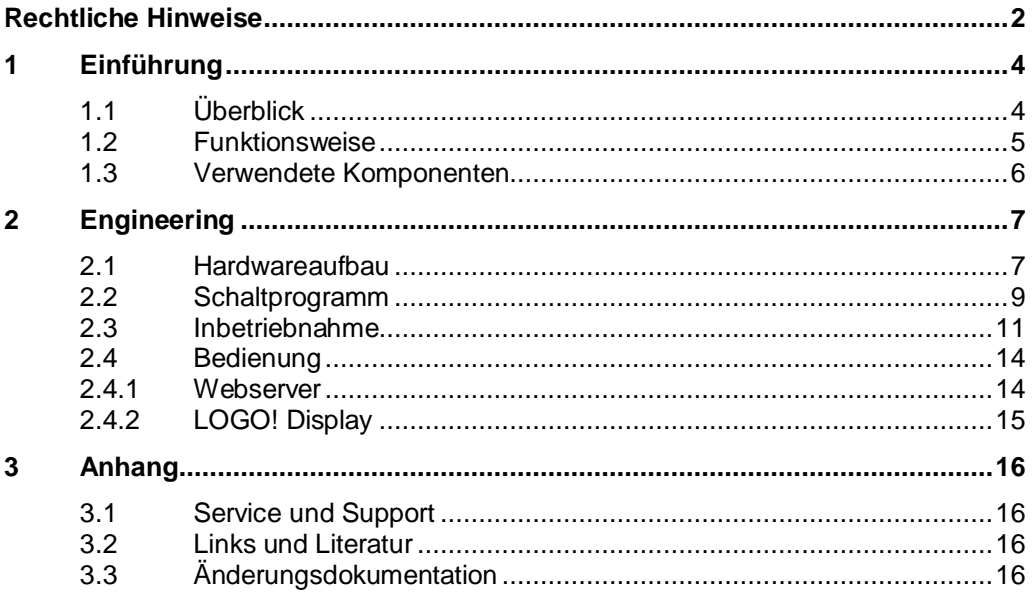

## <span id="page-3-0"></span>**1 Einführung**

## <span id="page-3-1"></span>**1.1 Überblick**

Die integrierten Funktionen einer LOGO! 8 bieten viele zusätzliche Möglichkeiten, um Aufgaben der Automatisierung schnell und einfach zu lösen.

Bei der LOGO! unterstützen vorgefertigte Funktionsblöcke die Projekterstellung, z. B. Wochenschaltuhr, Impulsgenerator, astronomische Uhr, Jahresschaltuhr, Stoppuhr und einfache Logikgatter.

Der integrierte Webserver der LOGO! 8 bietet ab der LOGO! 8.2, zusätzlich zu der Meldetext basierten Darstellung, die Möglichkeit benutzerdefinierte<sup>1</sup> Webseiten zum übersichtlichen Bedienen und Beobachten zu erstellen. Sie haben somit die Möglichkeit Funktionen über das Netzwerk aufzurufen und zu steuern.

Dieses Anwendungsbeispiel bietet Ihnen für die LOGO! 8 eine fertige Schaltung zur Steuerung eines Schiebetors mit einer Wendeschütz-Schaltung.

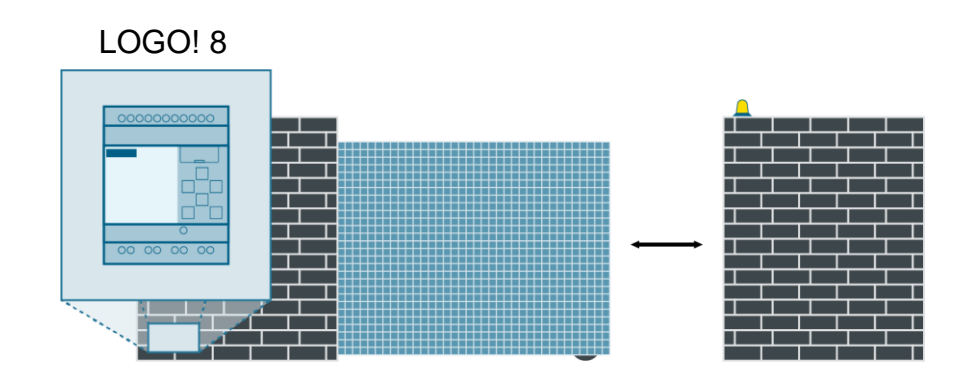

Abbildung 1-1

#### **Vorteile der LOGO! gegenüber einer klassischen Elektroinstallation**

Die einfache Integration der LOGO! 8 bietet Ihnen folgende Vorteile:

- Erweiterbarkeit des Schaltprogramms um weitere Aufgaben
- Integrierter Webserver zur Visualisierung und Steuerung
- Steuerung und Parametrierung über das LOGO!-Display
- Integration der LOGO!-Signale in ein KNX-System<sup>2</sup>

#### **Zielgruppe**

Dieses Anwendungsbeispiel richtet sich an Fachkräfte für die Elektroinstallationen.

<sup>1</sup> Die Erstellung benutzerdefinierter Webseiten ab der LOGO! 8.2 erfolgt mit dem LOGO! Web

Editor. Dies ist allerdings kein Gegenstand dieses Anwendungsbeispiels.

<sup>2</sup> Bei Verwendung des Kommunikationsmoduls LOGO! CMK2000

### <span id="page-4-0"></span>**1.2 Funktionsweise**

Mit der LOGO! werden Leistungsschütze für den Links- bzw. Rechtslauf eines Drehstrommotors angesteuert. Der Motor bewegt ein Schiebetor. Die gegenseitige Verriegelung der Leistungsschütze erfolgt in dem LOGO!-Schaltprogramm (Wendeschütz-Schaltung).

Zur Minimierung des Unfallrisikos wird die Bewegung des Tores durch ein Signallicht angezeigt und die Durchfahrt durch eine Lichtschranke überwacht. Wird während des Schließvorgangs die Lichtschranke durchquert, wird das Tor wieder geöffnet.

Wenn die Anlage eingeschaltet ist und der Notaus-Taster nicht betätigt ist, lässt sich das Tor durch einen kurzen Impuls am Schlüsseltaster/Empfänger einer Fernbedienung öffnen bzw. schließen. Zusätzlich lässt sich das Tor über die Tasten an der LOGO! oder über den integrierten Webserver (Meldetext basiert) steuern.

Das Schiebetor wird auf- oder zugefahren bis die entsprechende Endlagen erreicht ist.

#### **Schließautomatik**

Nach dem Erreichen der Endlage "offen" startet nach 15s automatisch der Schließvorgang. Die Zeit ist über eine Einschaltverzögerung parametrierbar.

#### **Wegbeleuchtung**

Die Wegbeleuchtung wird bei Dunkelheit (astronomische Uhr) aktiviert, wenn das Schiebetor geöffnet wird. Wenn das Schiebetor die Endlage "offen" erreicht hat, leuchtet die Wegbeleuchtung noch für 30s nach. Die Zeit ist über eine Ausschaltverzögerung parametrierbar.

#### **Parameter über Meldetext**

Die Zeiten für die Schließautomatik und das Nachleuchten der Wegbeleuchtung können Sie im laufenden Betrieb über das LOGO! Display oder den Webserver (Meldetext basiert) parametrieren.

## <span id="page-5-0"></span>**1.3 Verwendete Komponenten**

Dieses Anwendungsbeispiel wurde mit diesen Hard- und Softwarekomponenten erstellt:

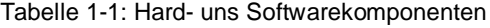

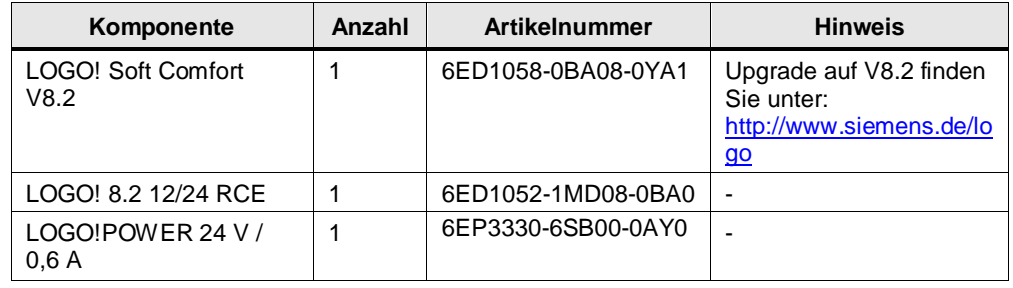

#### **Hinweis** Folgende Komponenten werden zur Realisierung der Schiebetorsteuerung benötigt. Aufgrund der großen Angebotsvielfalt im Handel werden Produktvorgaben nicht explizit aufgeführt:

- Endschalter
- Signalleuchte
- Lichtschranke
- Leistungsschütze
- Koppelrelais
- Motor
- Sicherung, Motorschutzschalter
- Taster (Schlüsseltaster, NOT-Aus)

Die Komponenten müssen entsprechend kompatibel mit der verwendeten LOGO! 24V- bzw. 230V-Variante sein.

Dieses Anwendungsbeispiel besteht aus folgenden Komponenten: Tabelle 1-2: Komponenten des Anwendungsbeispiels

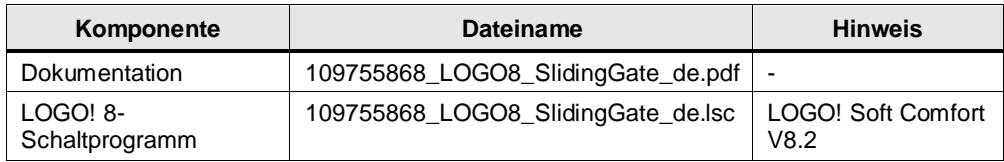

## <span id="page-6-0"></span>**2 Engineering**

## <span id="page-6-1"></span>**2.1 Hardwareaufbau**

<span id="page-6-2"></span>**Hinweis** Die [Abbildung](#page-6-2) 2-1 zeigt eine schematische Darstellung des Schaltungsaufbaus.

Abbildung 2-1: Schematischer Aufbau

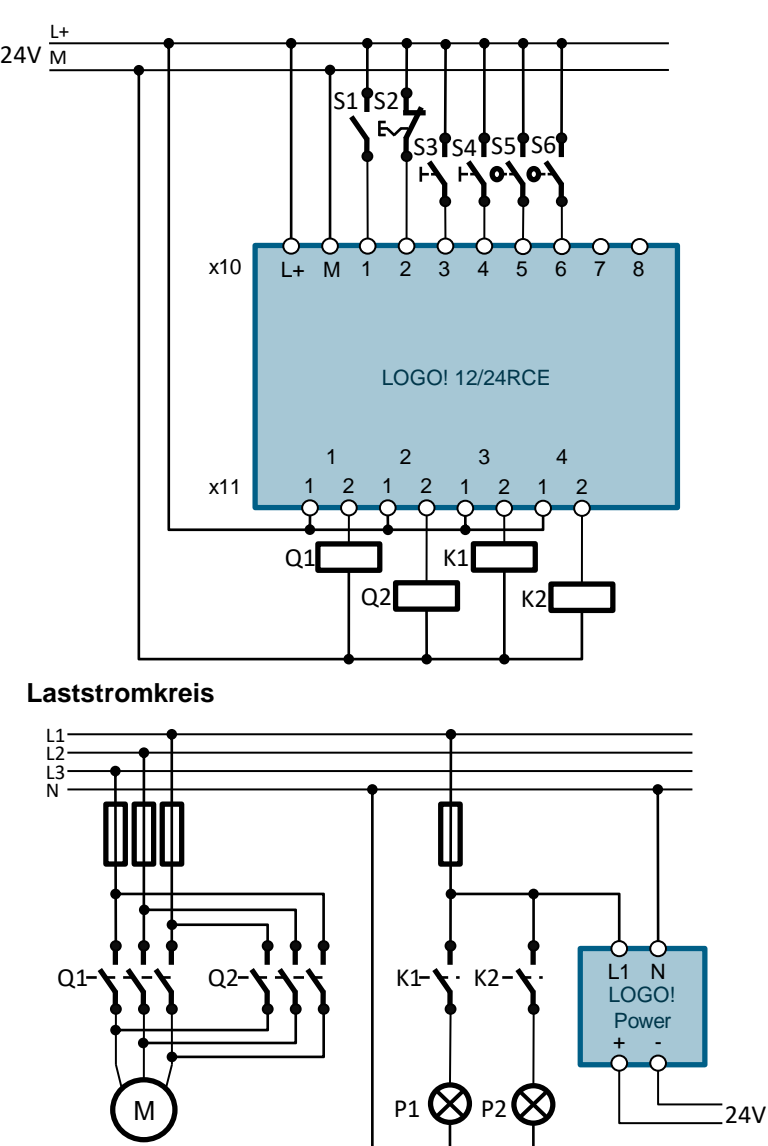

#### **Steuerstromkreis**

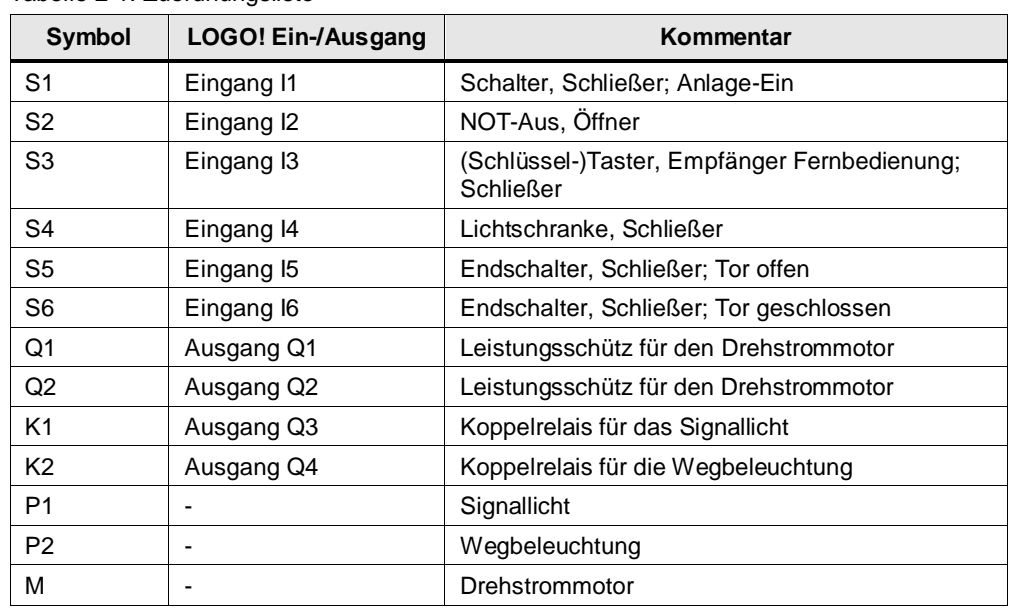

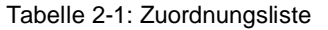

**Hinweis** Bei einer LOGO! mit Relais-Ausgängen sind die Koppelrelais K1 und K2 optional und dienen zur Schonung der integrierten LOGO!-Relais.

> Bei einer LOGO! mit Transistor-Ausgängen müssen Koppelrelais oder Schütze verwendet werden.

### <span id="page-8-0"></span>**2.2 Schaltprogramm**

Folgende Abbildung zeigt das fertige Programm zur Steuerung eines Schiebetors mit einer Wendeschütz-Schaltung. Auf die einzelnen Programmteile 1-7 wird im Folgenden genauer eingegangen. Nutzen Sie zum besser Verständnis der Schaltung den Simulationsmodus in LOGO! Soft Comfort.

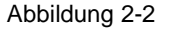

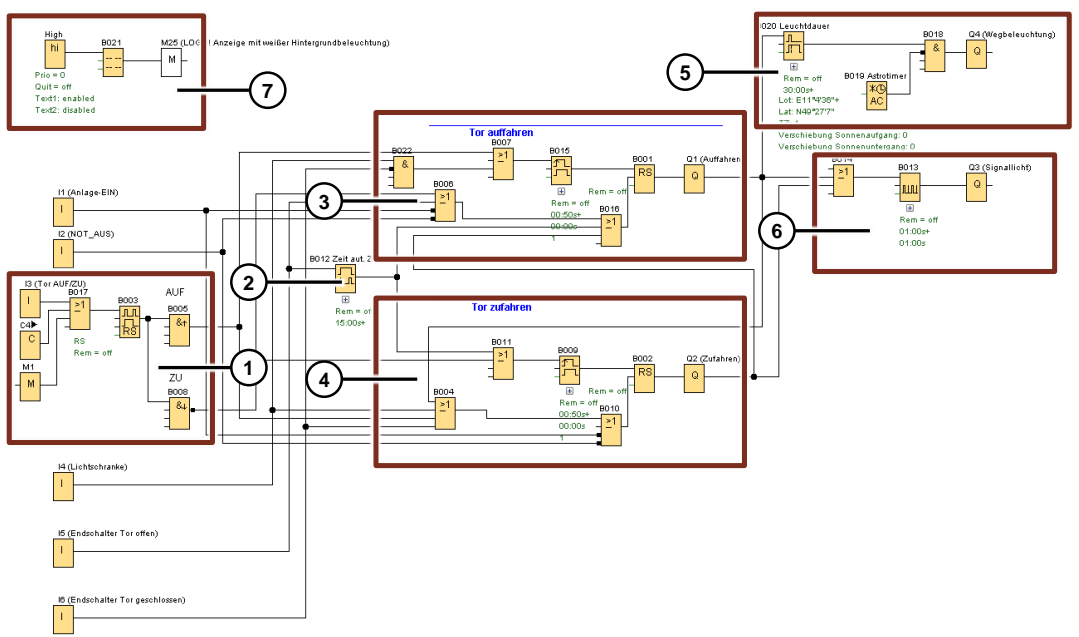

- 1. Durch einen kurzen Impuls am Eingang I1 bzw. Merker M1 oder durch Drücken der Cursortaste ► an der LOGO! wird das Stromstoßrelais gesetzt bzw. zurückgesetzt. Beim Setzen wird über die steigende Flanke das Signal zum Öffnen des Tors gesetzt. Beim Rücksetzen wird über die fallende Flanke das Signal zum Schließen des Tors gesetzt. Der Merker M1 dient als Schnittstelle zur Steuerung über eine benutzerdefinierte Website.
- 2. Einschaltverzögerung für das automatische Schließen des Tors nach einer definierten Zeit. Die Einschaltverzögerung setzt das Signal zum Schließen des Tors, wenn der Endschalter am Eingang I5 die parametrierte Zeit lang aktiviert ist.
- 3. Schaltung für den Öffnungsvorgang des Tors.
	- Folgende Signale setzten über eine ODER-Verknüpfung das Relais:
		- Impuls zum Öffnen aus dem Programmteil (1)
		- Betätigte Lichtschranke am Eingang I4 und das Tor nicht geschlossen

Folgende Signale setzen über eine ODER-Verknüpfung das Relais zurück:

- 0-Signal am Eingang I1 (Anlage aus)
- Betätigter NOT-Aus am Eingang I2
- Impuls zum Schließen aus dem Programmteil (1)
- Aktiver Endschalter am Eingang I5 (Tor offen)
- 1-Signal für das automatische Schließen aus dem Programmteil (2)
- Aktivierter Ausgang Q2 (Zufahren) aus Programmteil (4)
- 4. Schaltung für den Schließvorgang des Tors.
	- Folgende Signale setzten über eine ODER-Verknüpfung das Relais:
		- Impuls zum Schließen aus dem Programmteil (1)
		- 1-Signal für das automatische Schließen aus dem Programmteil (2)

Folgende Signale setzen über eine ODER-Verknüpfung das Relais zurück:

- 0-Signal am Eingang I1 (Anlage aus)
- Betätigter NOT-Aus am Eingang I2
- Impuls zum Öffnen aus dem Programmteil (1)
- Aktiver Endschalter am Eingang I6 (Tor geschlossen)
- Betätigte Lichtschranke am Eingang I4
- Aktivierter Ausgang Q1 (Auffahren) aus Programmteil (3)
- 5. Schaltung zum Steuern der Wegbeleuchtung am Ausgang Q4. Die astronomische Uhr verhindert das Einschalten der Beleuchtung zur Tageszeit. Die Wegbeleuchtung wird nach Sonnenuntergang eingeschaltet, wenn das Tor öffnet und bleibt solange eingeschaltet bis die Zeit der Ausschaltverzögerung abgelaufen ist. Die Zeit startet sobald der Ausgang Q1 nicht mehr aktiv ist (Tor offen oder schließt wieder).
- 6. Impulsgeber zum Ansteuern des Signallichtes am Ausgang Q3. Der Impulsgeber wird aktiviert, wenn das Tor öffnet oder schließt.
- 7. Meldetext mit der Darstellung der einstellbaren Zeiten für das automatische Schließen des Tors und der Nachleuchtdauer der Wegbeleuchtung. Dies ermöglicht ein bequemes Parametrieren zur Laufzeit über das LOGO!-Display oder den integrierten Webserver (Standardwebseite).

**Hinweis** Eine Funktionsbeschreibung der Schaltung finden Sie als Kommentar zum Schaltprogramm in LOGO! Soft Comfort unter "Datei > Eigenschaften > Kommentar" oder alternativ unter "Extras > Optionen > Kommentar".

> Die Benennung der Ein- und Ausgänge finden Sie in LOGO! Soft Comfort unter "Datei > Eigenschaften > I/O-Namen".

> **Tipp**: Aktivieren Sie unter "Extras > Optionen > Drucken" das Kästchen "Kommentar", damit die Funktionsbeschreibung zusammen mit dem Programm ausgedruckt wird.

### <span id="page-10-0"></span>**2.3 Inbetriebnahme**

Führen Sie folgende Schritte durch um die LOGO! und das mitgelieferte Schaltprogramm in Betrieb zu nehmen.

- 1. Schließen Sie die LOGO! und alle weiteren Komponenten der Schiebetor-Steuerung entsprechen dem Hardwareaufbau (siehe Kapitel [2.1\)](#page-6-1) an.
- 2. Schalten Sie die Versorgungsspannung der LOGO! ein.
- 3. Stellen Sie die Uhrzeit und das Datum der LOGO! korrekt ein. Beschreibung im LOGO! 8 Handbuch: <https://support.industry.siemens.com/cs/ww/de/view/109741041/86268056075>
- 4. Konfigurieren Sie die Netzwerkeinstellungen an der LOGO!. Z.B.: IP-Adresse 192.168.0.3, Subnetzmaske 255.255.255.0. Beschreibung im LOGO! 8 Handbuch: <https://support.industry.siemens.com/cs/ww/de/view/109741041/98458459403>
- 5. Verbinden Sie Ihr Programmiergerät (auf welchem LOGO! Soft Comfort V8.2 installiert ist) über ein Ethernet-Kabel mit der LOGO!. Achten Sie darauf, dass sich das Programmiergerät im gleichen Subnetz wie die LOGO! befindet.
- 6. Öffnen Sie das mitgelieferte LOGO! Schaltprogramm "109755868\_LOGO8\_SlidingGate\_de.lsc" auf Ihrem Programmiergerät.
- 7. Führen Sie unter "Datei > Eigenschaften > Offline-Einstellungen > Allgemein" die IP-Einstellungen entsprechend der Konfiguration aus Schritt 3 durch. Schließen Sie das Fenster mit "OK".

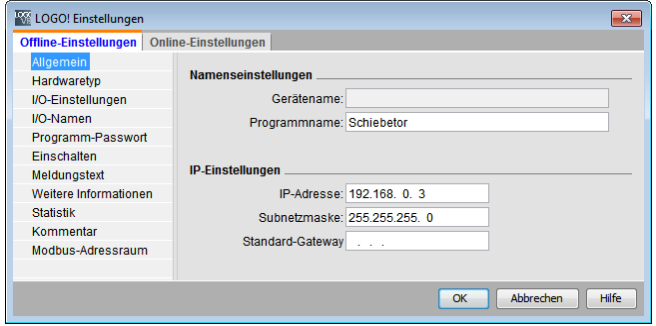

8. Öffnen Sie den Menüpunkt "Extras > Übertragen > Zugriffskontrolle". Verbinden Sie sich über die Schnittstelle Ihres Programmiergeräts mit der LOGO! indem Sie auf "OK" klicken.

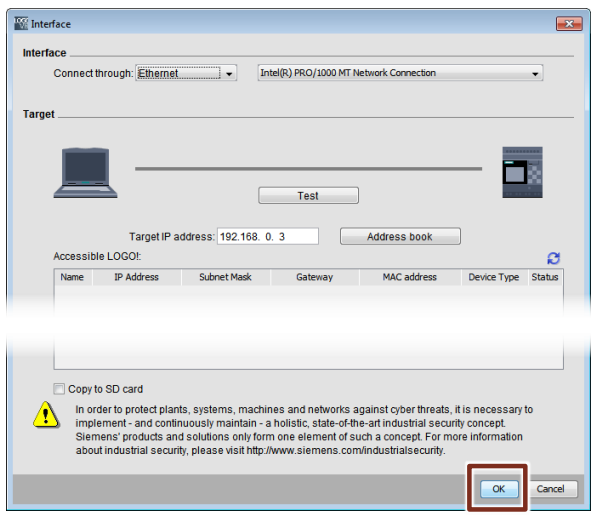

Aktivieren Sie das Kästchen "Webserver-Zugriff erlauben" und geben Sie ein neues Passwort ein. Übernehmen Sie die Einstellungen mit "Anwenden" und schließen Sie das Fenster mit "OK".

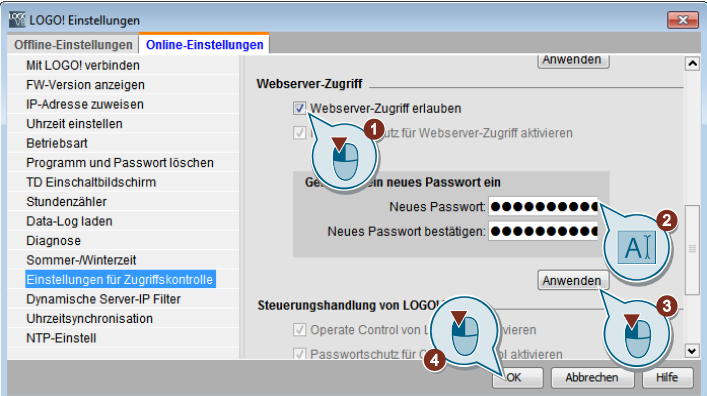

9. Öffnen Sie im Schaltprogramm mit einem Doppelklick die Blockeigenschaften der astronomischen Uhr [B019 Astrotimer].

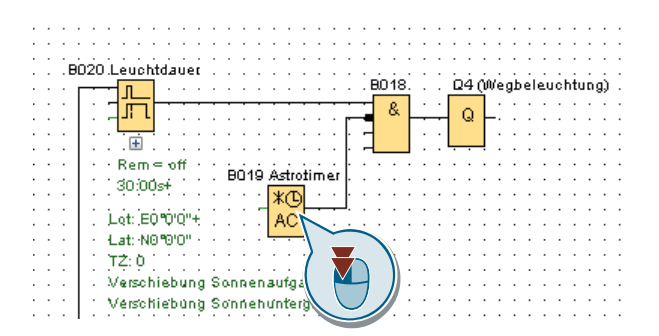

Parametrieren Sie die astronomische Uhr mit dem Längen- und Breitengrad des Ortes, an dem die LOGO! installiert wurde. Sie können den benutzerdefinierten Ort unter einem beliebigen Namen speichern. Schließen Sie die Blockeigenschaften mit "OK".

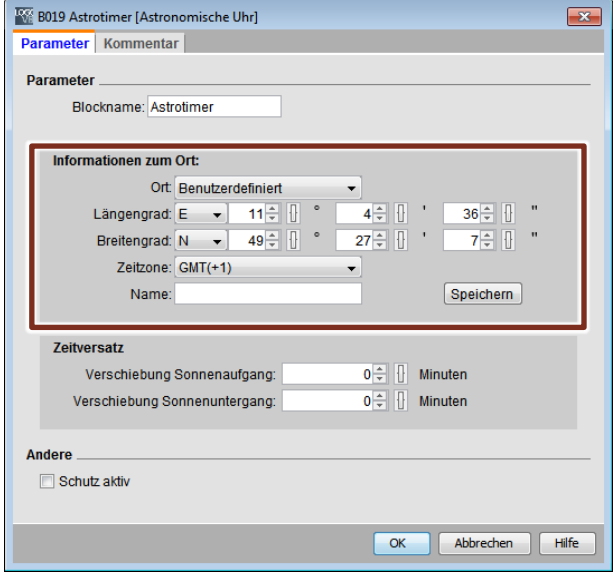

- 10. Optional: Parametrieren Sie in den Blockeigenschaften des Blocks [B012 Zeit aut. ZU] die Zeit für die Schließautomatik und in den Blockeigenschaften des Blocks [B020 Leuchtdauer] die Zeit für die Nachleuchtdauer der Wegbeleuchtung.
- 11. Klicken Sie auf das Symbol "PC -> LOGO!", um das Schaltprogramm in die LOGO! zu laden.

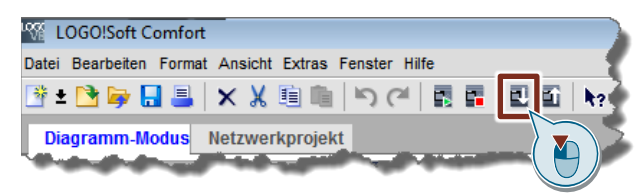

Wählen Sie die Schnittstelle Ihres Programmiergeräts aus und starten Sie die Übertragung mit "OK". Bestätigen Sie alle folgenden Dialoge, bis der Ladevorgang abgeschlossen wurde und die LOGO! in den Betriebszustand "RUN" versetzt wurde.

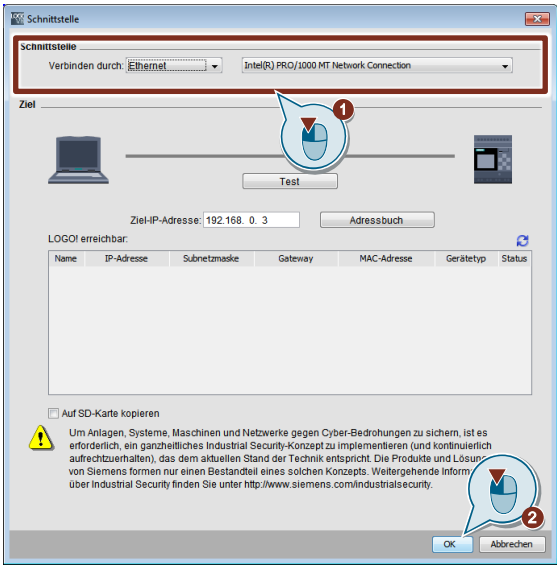

## <span id="page-13-0"></span>**2.4 Bedienung**

Zusätzlich zur Steuerung des Tores über angeschlossene Taster uns Schalter können Sie das Tor auch über die Tasten an der LOGO! oder über den Webserver steuern. Außerdem haben Sie die Möglichkeit die Zeitparameter im laufenden Betrieb zu ändern.

#### <span id="page-13-1"></span>**2.4.1 Webserver**

#### **Voraussetzungen**

- Ihr Gerät (PC, Tablet, etc.) ist mit der LOGO! über LAN oder WLAN<sup>3</sup> verbunden
- Ihr Gerät befindet sich im selben Subnetz mit der LOGO!

#### **Bedienung**

- 1. Geben Sie in einem Webbrowser die IP-Adresse der LOGO! ein und laden Sie die Seite.
- 2. Geben Sie Ihr Webserver-Passwort ein und melden Sie sich an.

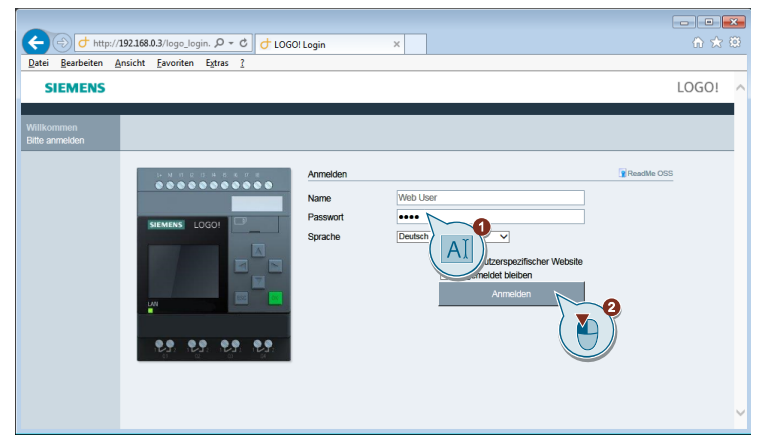

3. Navigieren Sie zur virtuellen Ansicht des LOGO! Basismoduls "LOGO! BM".

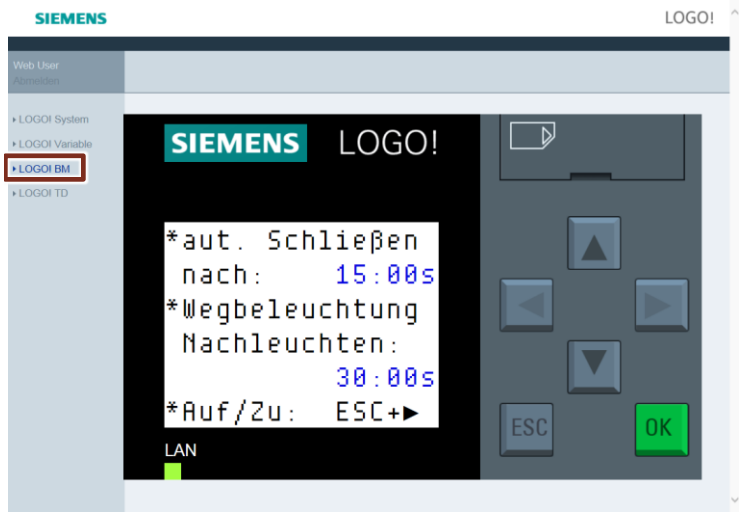

 $\overline{a}$ 

<sup>3</sup> LOGO! muss an einen WLAN-Router angeschlossen werden.

4. Klicken Sie auf eine der Zeiten, um eine neue Zeit zu parametrieren.

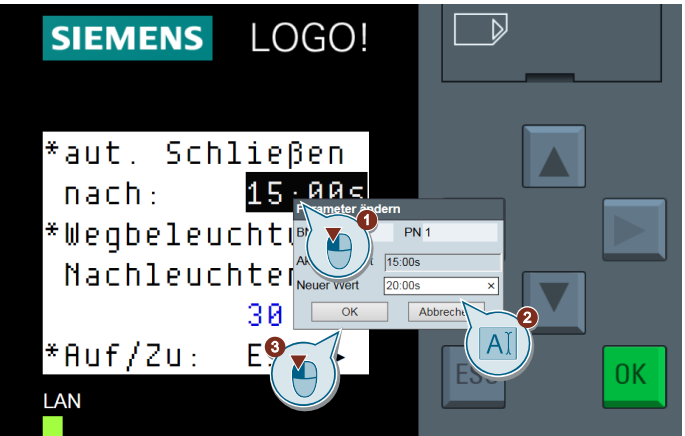

5. Klicken Sie auf "ESC" und anschließend auf ►, um das Schiebetor zu öffnen oder zu schließen.

#### <span id="page-14-0"></span>**2.4.2 LOGO! Display**

#### **Parameter ändern**

1. Drücken Sie die Taste "ESC" mindestens eine Sekunde, um den Änderungsmodus zu aktivieren. Der Änderungsmodus ist aktiviert, wenn ein Parameter dunkel hinterlegt ist.

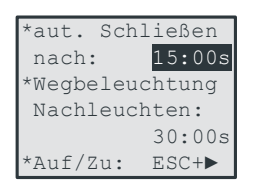

2. Wählen Sie mit den Tasten ◄ oder ► den relevanten Parameter aus und drücken Sie "OK" um den ausgewählten Parameter zu ändern.

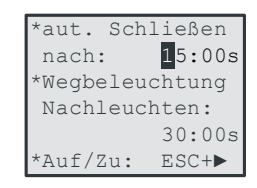

3. Ändern Sie den Parameter mit den Tasten ▲ und ▼. Zur nächsten Stelle des Parameters gelangen Sie mit der Taste ►.

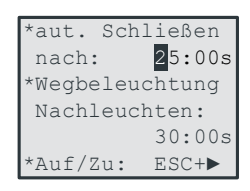

4. Bestätigen Sie Ihre Änderungen mit "OK" und verlassen Sie den Änderungsmodus mit "ESC".

#### **Tor bedienen**

Um das Schiebetor über das LOGO!-Display zu öffnen bzw. zu schließen, drücken Sie gleichzeitig die Tasten "ESC" und "►" an der LOGO!.

## <span id="page-15-0"></span>**3 Anhang**

### <span id="page-15-1"></span>**3.1 Service und Support**

#### **Industry Online Support**

Sie haben Fragen oder brauchen Unterstützung?

Über den Industry Online Support greifen Sie rund um die Uhr auf das gesamte Service und Support Know-how sowie auf unsere Dienstleistungen zu.

Der Industry Online Support ist die zentrale Adresse für Informationen zu unseren Produkten, Lösungen und Services.

Produktinformationen, Handbücher, Downloads, FAQs und Anwendungsbeispiele – alle Informationen sind mit wenigen Mausklicks erreichbar: [https://support.industry.siemens.com](https://support.industry.siemens.com/)

#### **SITRAIN – Training for Industry**

Mit unseren weltweit verfügbaren Trainings für unsere Produkte und Lösungen unterstützen wir Sie mit innovativen Lernmethoden.

Mehr zu den angebotenen Trainings und Kursen sowie deren Standorte und Termine erfahren Sie unter: [www.siemens.de/sitrain](http://www.siemens.de/sitrain)

#### **Industry Online Support App**

Mit der App "Siemens Industry Online Support" erhalten Sie auch unterwegs die optimale Unterstützung. Die App ist für Apple iOS, Android und Windows Phone verfügbar:

<https://support.industry.siemens.com/cs/ww/de/sc/2067>

### <span id="page-15-2"></span>**3.2 Links und Literatur**

Tabelle 3-1: Links und Literatur

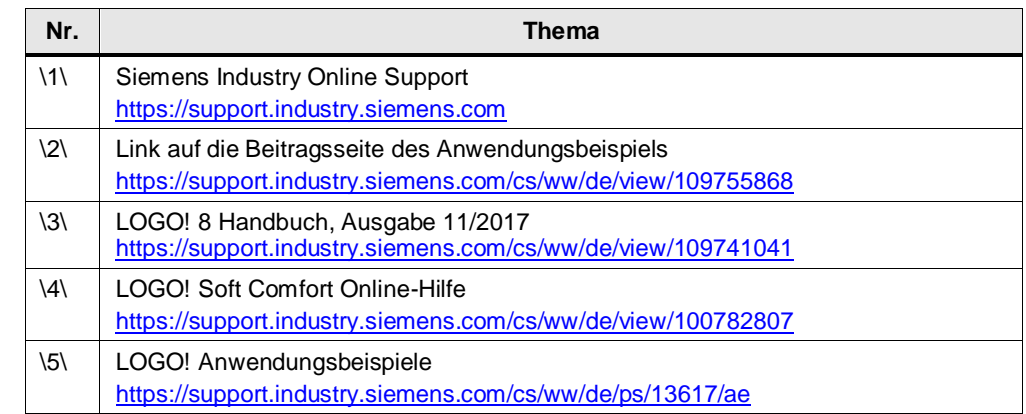

## <span id="page-15-3"></span>**3.3 Änderungsdokumentation**

Tabelle 3-2: Änderungsdokumentation

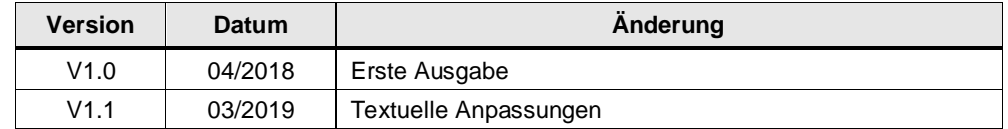